# LibreView

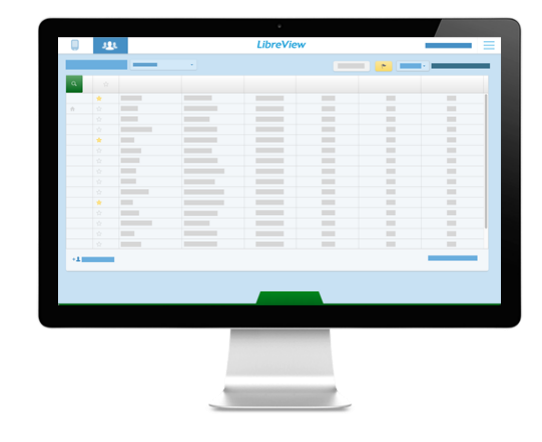

# **Quick Start Guide** *for* Professionals

Welcome to LibreView - the all-in-one, web-based data management platform for FreeStyle Libre Pro, FreeStyle Libre, and most major blood glucose meters. Connect your patients' devices to quickly upload patient data into your LibreView account. Your patients' information will be encrypted and secure.

Because LibreView is a web-based platform, you'll be able to access your patient's glucose information from anywhere with an Internet connection, even outside of the office. LibreView supports all Abbott devices and other compatible blood glucose meters to create standardized, easy-to-read reports.

### **Table of Contents**

### **1 - Set Up Your LibreView Account** *page2*

Sign up for an account Set up your practice Download device drivers

#### **2 - Uploading Reports** *page4* Uploading devices Changing report settings

- **3 - Your Patient Dashboard** *page 6*  Viewing saved reports Customizing dashboard Flagging patients Inviting patients
- **4 - Inviting Your Care Team** *page9* Adding a care team
- **5 - Account Information** *page10* Updating Account Information
- **6 - Helpful Resources** *page11*

#### **What You Will Need**

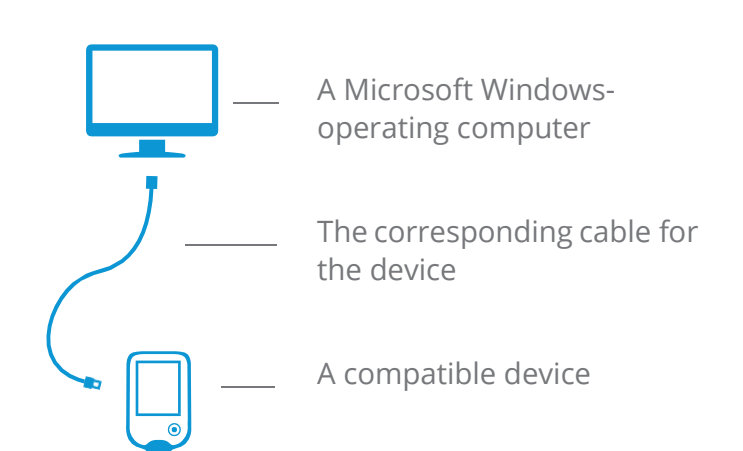

*Not all meters and meter reports are available in all regions. Units of measure are for purposes of illustration and will be available as applicable per region*

### Set Up Your LibreView Account

# LibreView

### **Sign Up For A LibreView Account**

You can create a professional account from an email invite or directly on the LibreView website. To set up your own individual account:

- 1 [Go to www.libreview.com](http://www.libreview.com/) and click **Sign Up**
- 2 Select **Professional Account**
- 3 Select your country of residence
- 4 Agree to the terms of use and privacy policy
- 5 Fill out your information and select a password
- 6 Log into the email address you provided and click on the verification email to complete your registration

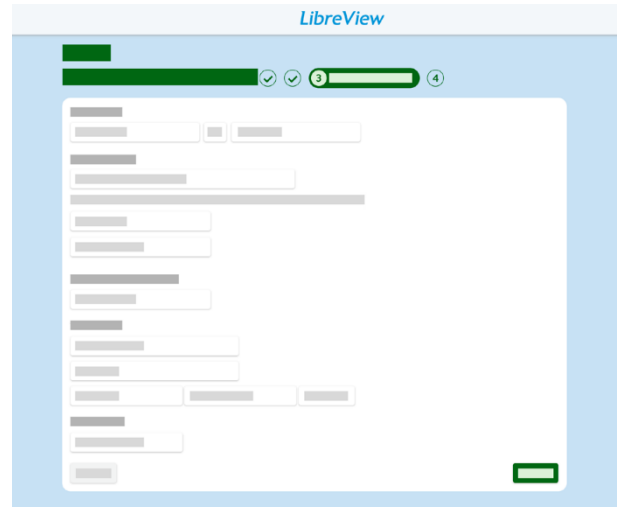

Note: Your email address will be your login username. You can use the same email address to log into multiple practices.

### **Setting Up Your Practice**

When you first sign up for LibreView, you'll be uploading devices under Private Patients, which means only you can access the information.

Create a LibreView practice in order to add care team members, securely share patient information with your staff and allow patients to upload remotely.

- 1 Click the Settings icon
- 2 Select **Create a LibreView Practice**
- 3 Follow the instructions to set up your new practice
- 4 Once you complete the form, you'll be prompted to click on Switch Practices to upload patients into the practice account

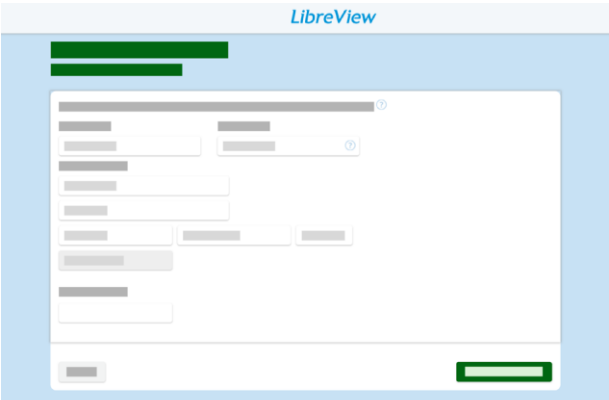

Note: When setting up a new practice, you can customize your practice ID to make

it easier for patients to connect to your account.

### Set Up Your LibreView Account

# LibreView

### **Downloading Device Drivers**

LibreView only requires a one-time download of a device driver file that recognizes when any compatible device is plugged in. Make sure you are using the most updated version of your browser when initiating the download.

- 1 Click the **Create 1-Time Report** button
- 2 In the window that appears, click on the **Download** button
- 3 Open the downloaded file and allow it to run

4 - Follow the prompts on the screen to complete the installation.

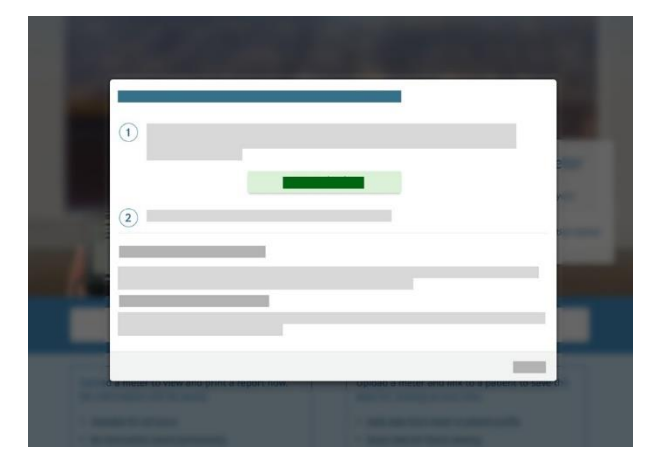

Note: When setting up the device drivers on a computer for the first time, make sure to be logged in as a Local Administrator or have your IT team available.

### **Installation Best Practices**

- $\vee$  Make sure you are logged in as the Local Admin or have your local administrator's username and password available when you are installing the device drivers
- $\checkmark$  If you are part of a larger practice or hospital system, you may need to contact your IT team for assistance
- $\leq$  Have a compatible blood glucose meter, FreeStyle Libre, or FreeStyle Libre Pro reader available after installation to test the drivers by doing a one-time report upload

#### **Minimum System Requirements**

Make sure you are using the most up-to-date version of your browser. LibreView is compatible with the following:

- Microsoft Internet Explorer 10 or higher
- Mozilla Firefox release 37.0 or higher
- Google Chrome release 32.0 or higher
- Please note, at this time, Microsoft Edge is not a supported browser.
- You can install device drivers and upload device data into LibreView using a Windows computer with a Windows 7 operating system or higher or a Mac with OS X 10.10 or higher.
- Make sure you have done the most recent update of your computer prior to installation and have Service Pack 1 installed.
- To check for updates, go to Control Panel System Windows Update. For Windows 10, select Settings Update & Security - Windows Update.

### Uploading Reports

# LibreView

### **Uploading A Device**

Once you have successfully downloaded the device drivers, you can plug in any compatible device to start uploading data. Go to the upload screen and choose one of two options.

#### **For a one-time report:**

- 1 Select **Create 1-Time Report** to create a temporary report, which is accessible to you for 24 hours, contains no patient identifying information, and is not saved in the system permanently.
- 2 The reports will automatically load and open
- 3 Email, print or save the report as a PDF on your computer

### **For a saved report:**

- 1 Select **Create Report Linked to Patient** to save this report to a patient's profile, making it easy to access it again
- 2 For new devices, search for an existing patient or create a new one. Once you choose or attach a patient to the device, the reports will automatically be linked to that patient.

- For FreeStyle Libre and FreeStyle Libre Pro readers, you will need to either search for the patient or create a new patient each time you upload.

- 3 The patient's reports will automatically open under their profile
- 4 To access saved reports in the future, from the patient's profile, click on **View Full Reports**

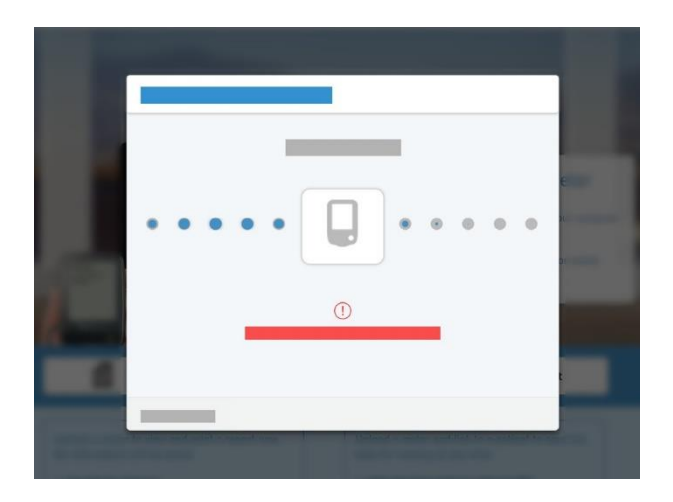

Note: When you're first uploading a device into your LibreView account, you may need to allow your browser to access the device drivers file. Save time by checking the box to have your browser remember your selection before selecting "Allow" or "Launch application".

For FreeStyle Libre Pro AGP reports to populate, the patient needs to have worn the Libre Pro sensor for at least 5 full days.

### Uploading Reports

# LibreView

### **Changing Report Settings**

You can easily customize your report preferences by report, by patient or by practice.

### **Changing a specific report/patient's settings:**

- 1 From a report, select the **Report Settings** tab Select or deselect which reports you want to see. Click and drag the reports to reorder the list
	- a. For BGM reports, change the amount of data to display by selecting the time range under a specific report
	- b. For FreeStyle Libre and FreeStyle Libre Pro reports, select Edit to change your preferences for the daily patterns and glucose pattern insights
- 2 Set the report or patient's target ranges or adjust the thresholds for high or low glucose events
- 3 Select "Generate Reports" to update the reports with the new settings

#### **Changing the practice's default report settings:**

- 1 Select the settings icon to go to **Report Preferences**
- 2 Change the target ranges and thresholds for all reports uploaded moving forward
- 3 Toggle between tabs to change the default report
	- settings for different devices
- 4 Click on "Save Changes" when done

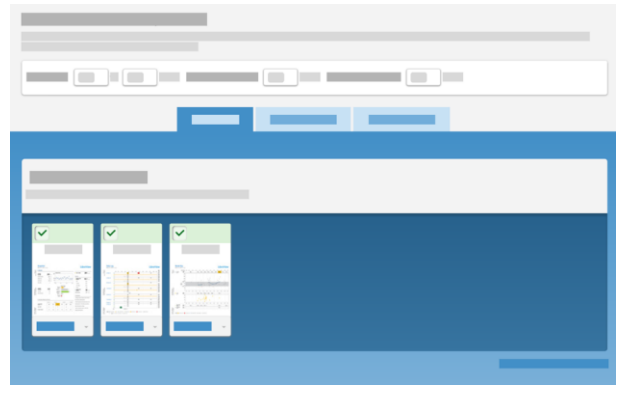

Note: Click on the Revert to report default settings on the bottom right if you want to undo any changes you have made.

### Your Patient Dashboard

# LibreView

### **Accessing Your Patient Dashboard**

Now that have you have the basics down for saving reports, you can use your patient dashboard to quickly identify patients and access saved reports. Click on

the dashboard icon to see all the patients you have uploaded.

- 1 Click on a patient's name
- 2 You'll land on a summary of the patient's reports. You can edit the patient information or select different tabs to see different information.
	- **1 Reports** for blood glucose meter information
	- **2 – FreeStyle Libre, Libre Pro Reports** for FreeStyle Libre or FreeStyle Libre Pro AGP reports
	- **3 - Patient Notes** to record notes or fill out custom practice fields

#### **Customize Your Dashboard**

You can customize your dashboard columns to view additional information on your patients. This will allow you to manage your patient population and identify atrisk patients.

- 1 Select Edit Columns to add or remove any columns from your dashboard
- 2 You'll see a complete list of possible fields that can be created from uploaded device data. Click on "+" to add any columns to your list from **available columns** or select "-" to remove any under **active columns**.
- 3 Add custom practice fields as columns by going to **Practice Info** - **Practice Records** and adding new fields that will live in the patient's profile under **Patient Notes**. *Note: you will not be able to delete custom fields, but you can uncheck the "Active" box to hide them.*

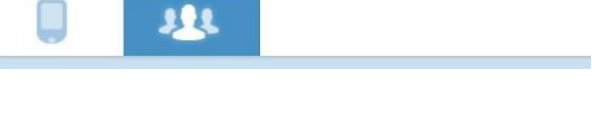

Click on the dashboard icon to see all the patients you have uploaded.

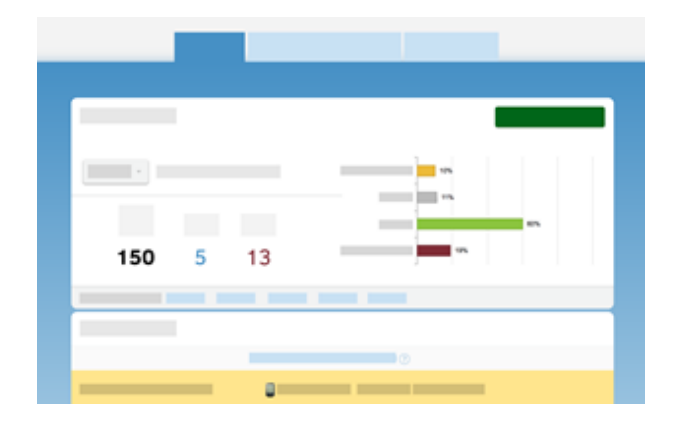

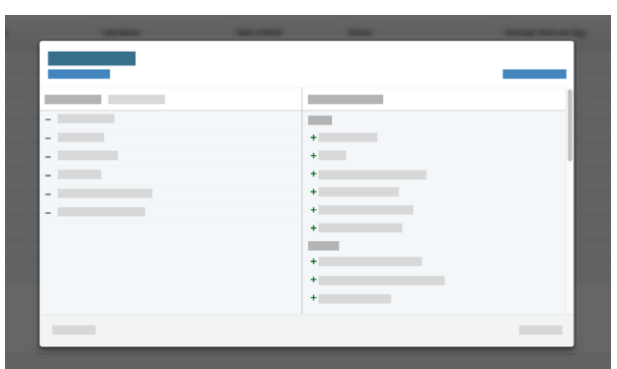

Note: You can always restore your column defaults if you need to. You can also drag and reorder your active columns and sort your patient list by certain columns by clicking on the column name.

#### 4 Select **Save** when done

### Your Patient Dashboard

# LibreView

### **Flagging Patients**

Add flags to easily locate patients whose information fits certain parameters. There are currently four types of column flags in LibreView. Be sure to add the column type to your patient dashboard that corresponds to the selected flag to be able to use this feature.

**Usage:** Choose to highlight patients who haven't had any uploaded device data within a preferred time span. Column to display flag is "Status".

**Average Glucose:** Patients whose average glucose is above a certain value will have this column flagged once the column is added to the dashboard. This average will be generated from all their devices. Column to display flag is "Average Glucose Reading (mg/dL)".

**Low Glucose Events:** This will highlight patients that have greater than the set number of hypo events. Column to display flag is "Low Glucose Events".

**Average Tests per Day:** Simply input the number of tests preferred per day. Column to display flag is "Average Tests per Day".

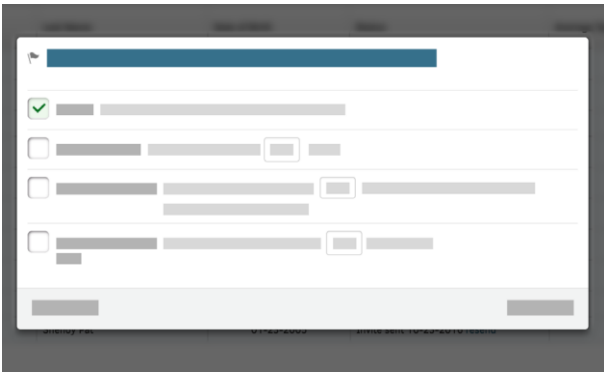

Note: Starring patients will help you narrow down your patient list. Simply select the star next to the patient's name on the patient dashboard and then use the drop down list next to "My Patients" to only view starred profiles.

### Your Patient Dashboard

# LibreView

### **Invite Patients To Remotely Upload**

You can invite patients who have their own blood glucose meters to create a LibreView patient account and complete uploads from home prior to their appointments. Data your patients upload remotely is automatically added to their profile, saving you valuable time during office visits.

You will first be required to set up a LibreView Practice before your patients can be invited to remotely upload. Refer to the "Setting up a Practice" section above.

#### **Inviting a patient:**

- 1 Go to the patient's profile
- 2 Select the "invite to upload from home" link next to their name
- 3 Enter in the patient's email
- 4 This will send the patient instructions to log in and set up their patient account. You can also give your patients your practice ID - located under your practice's name in the Settings menu - if they already have an existing LibreView patient account.
- 5 Use the drop down menu next to "My Patients" to see patients who have remotely uploaded their meters.

*The patient upload functionality is currently not available for FreeStyle Libre Pro*

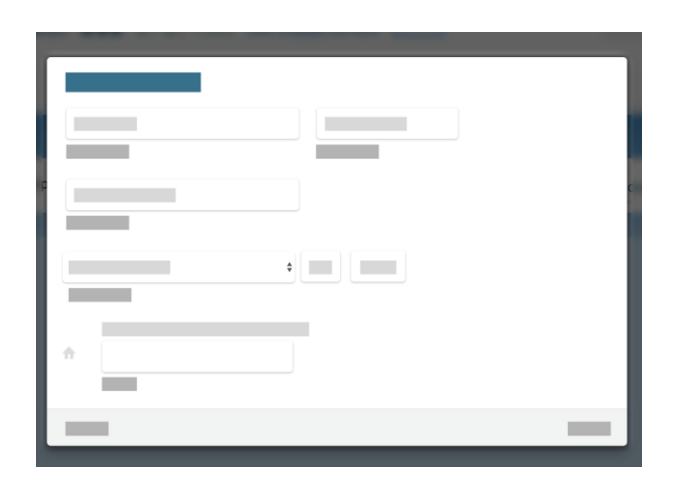

Note: Patients will need to have their own cables at home to connect their devices. They will also need to complete a one-time install of the device drivers, similar to the setup process for your account.

They will only be able to see their own history of uploads, their current devices, and their connected practices.

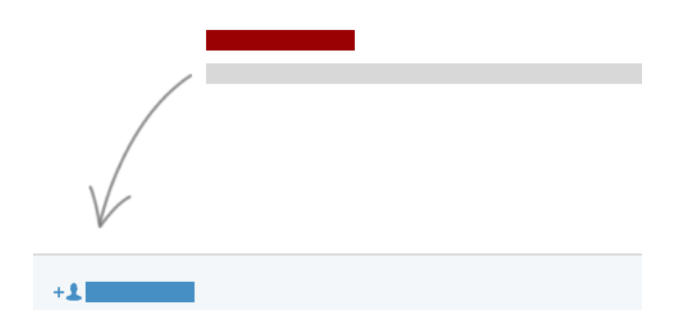

If you have not yet uploaded any devices for a patient but want to invite them to upload their glucose meters, go to your Patient Dashboard and click on Invite Patient in the bottom left. Enter in their name and email address to send an invitation.

### Inviting Your Care Team

# LibreView

### **Invite Your Care Team**

You can include other members of your team as well as the patient's care team to access your patient dashboard. Keep in mind that anyone you add as a care team member will have access to all of the data in the account.

You will first be required to set up a LibreView Practice before you can add care team members. Refer to the "Setting up a Practice" section above. Make sure you are logged into the correct practice when adding care team members.

- 1 Go to the Settings section and select **Practice Info**
- 2 Select the **Care Team** tab
- 3 **-** Add in the user's email address. They will receive an email with instructions to log in.
- 4 If the user you added already has an existing LibreView account, they can enter in their log in credentials to switch between practices.
- 5 If the user is new to LibreView, they will need to set up a new account that will then be linked to your practice.
- 6 The new user will need to click accept on the invitation pop up that appears when they finish the log in process.

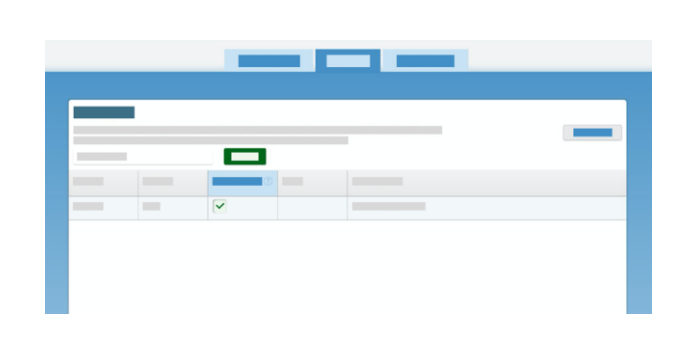

Note: You can make other members administrators. Scroll over the question mark next to "Admin Permissions" to see what this user will able to control. It is recommended to have at least two admins in your account.

If you belong to several practices, you can use the "switch practices" option in the Settings menu to access the other practice's separate patient dashboard. You will need to manually switch to a new practice after you accept the new invitation.

### Account Information

### LibreView

### **Updating Account Information**

Change your practice and personal information at any time.

If you are an account admin, under the Settings menu go to **Practice Info** to change the practice's address/phone number, upload a logo or customize the practice ID. Your practice ID is how your patients will connect their LibreView accounts to yours.

Under **Account Settings**, you can edit your own information, change your email or change your password. If you ever forget your password, on the login screen you can always select Forgot Password to reset it.

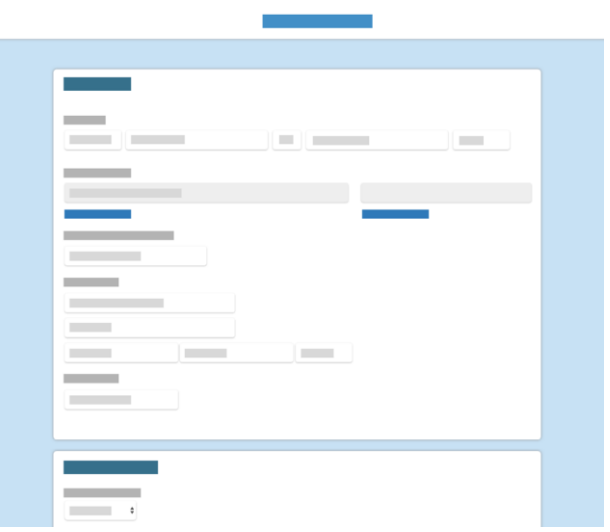

### Helpful Resources

# LibreView

### **Helpful Resources**

LibreView has several resources to help you successfully set up and use your LibreView account for your diabetes population.

[LibreView Support Site](http://pro.libreview.com/Support/) [List of compatible devices](https://pro.libreview.com/support/upload/compatible-devices) [System Requirements](https://pro.libreview.com/support/upload/troubleshooting) [Additional Drivers](https://pro.libreview.com/support/upload/meter-drivers)

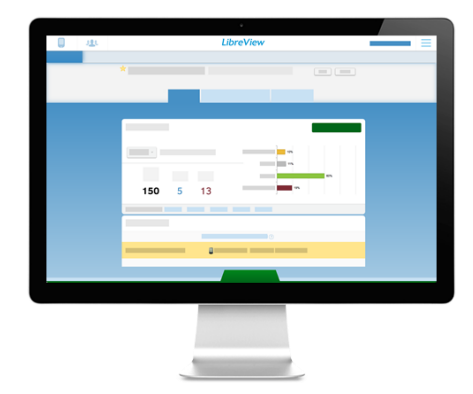

#### **About LibreView**

LibreView Data Management Software

LibreView is developed and distributed by Newyu, Inc. headquartered at: 3452 Lake Lynda Dr. Suite 352 Orlando, FL 32817 USA

The LibreView Data Management Software is intended for use by both patients and healthcare professionals to assist people with diabetes and their healthcare professionals in the review, analysis and evaluation of historical glucose meter data to support effective diabetes management.

The LibreView Software is not intended to provide treatment decisions or to be used as a substitute for professional healthcare advice.

Newyu, Inc. 3452 Lake Lynda Dr. Suite 352 Orlando, FL 32817 USA

#### **REP** C E  $EC$

EMERGO EUROPE Prinsessegracht 20 2514 AP The Hague The Netherlands

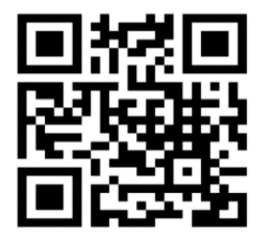